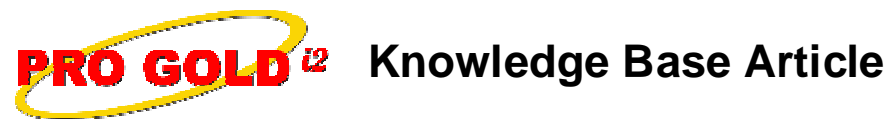

Free Download Real Estate Software - ProGold i2 web site: www.progoldi2.com Real Estate Search Engine - View MyListing.com web site: www.viewmylisting.com Search Local Classifieds – www.viewmylisting.com/buy-sale-trade Agent Tools web site: www.viewmylisting9ae.com

**Article ID: 4090 Subject: Pro Gold i2 3.0 CrestEDG Submission Error Report Last Modified: February 23, 2010**

**Applies to: Pro Gold i2 3.xx**

**Summary:** After a Submission is made to **CrestEDG**, a report can be viewed to show information that was not submitted for a particular batch (i.e., Transactions, Persons, or Media) because of an error or missing information. The report is divided into two sections:

- **•** (1) **Business Rule Violations (**Top section of report**)**
	- **-** First section shows records that were "not accepted" by **CrestEDG**
	- **-** Items reported under the **Business Rule Violations** list must fixed in **Pro Gold** and re-submitted
	- **-** Transactions rejected by **CrestEDG** will continue to submit until all business rules are satisfied
- **•** (2) **Successfully Received and Processed (**Bottom section of report**) -** Shows that records were accepted by **Crest EDG**

**Cause:** Records may be rejected by **CrestEDG** when any of the following conditions are true:

- **•** Properties will not be accepted if they are missing information that is required by **CrestEDG (T**he error on the report will show the reason the information was not accepted)
- **•** Technical errors may also prevent the information from being received by **CrestEDG (**The error on the report will show if a technical problem occurred)
- **•** Images will not submit to **CrestEDG** until the property record is accepted by **CrestEDG**

**Procedure:** Actions necessary to view and correct items on the submission report:

## **• Step 1 View and print the Crest Submission Results report**

- **-** Right click on **Red Paper Clip Pro Gold Utilities** icon in System Tray in bottom right corner of screen
- **-** Select **Crest Dashboard** option to open the **Crest Submit Status** screen
- **-** The **Crest Submit Status** screen will display recent batches submitted
- **-** The screen shows a list of the recent submissions (i.e., batches) and their submission status
- **-** Each batch must be reviewed upon completion to see if any submission errors are identified
- **-** Batches with red exclamation points indicate submission errors
- **-** Batches (i.e., Transactions, Persons, or Media) with errors need to be printed and reviewed
- **-** Select the printer icon next to a submission item to generate the **Crest Submission Results** report
- **-** Print the report to know what properties/persons/media were "not accepted" and what error is
- **• Step 2 Review printout and work the errors**
	- Use the errors on the report to correct the records that were "not accepted"
		- **Transactions Batch**: Property transactions with errors must be corrected in Pro Gold
			- Select **Work with Properties** icon from the **Transactions** menu
			- Transaction properties will display in the **Invalid Properties** list along with any data input invalid records (List is sorted by property address)
			- <sup>o</sup> Select/retrieve the property record and correct the error on the report by updating missing or incorrect information; select **Save** button when done

Information deemed reliable, but not guaranteed. Taro Systems, Inc. makes every reasonable effort to ensure its accuracy. Proprietary Information Protected by Taro Netw ork of Companies, Copyright © 2009 Taro Systems, Inc.

Released: March 8, 2010 1 of 2

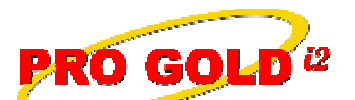

## **PRO GOLD**<sup>12</sup> Knowledge Base Article

**Article ID: 4090**

**Subject: Pro Gold i2 3.0 CrestEDG Submission Error Report**

- **Note: When working an invalid record from a Crest Submission, the Save button in the property will not display an error message**
- **Persons Batch**: Person records are found in two places in Pro Gold i2
	- **Agents**: Select **Agent Information** icon in the **Main Menu** =>**Transactions** => **Agents and Offices** menu
		- o Select/retrieve agent record
		- o Correct the error on the report by updating missing or incorrect information; select **Save Agent** button when done
	- **Non-agents**: Select **Employee Setup** icon in the **Main Menu** => **Accounting** => **Employees** menu
		- o Select/retrieve employee record
		- o Correct the error on the report by updating missing or incorrect information; select **Save** button when done
- **Media Batch**: Each media record is attached to a specific property and must be accessed in the property record
	- Select **Work with Properties** icon in the **Main Menu** =>**Transactions** => **Agents and Offices** menu
	- Select/retrieve the correct property and click on the **Images** button to open the **Media** screen and access the media records
	- Correct the error on the report by updating missing or incorrect information<br>
	Solont Disk issues as many best at the top of the Madia series to sour when
	- Select **Disk** icon on menu bar at the top of the **Media** screen to save when done
	- Click Red X in upper right corner of **Media** screen to close and exit
- **-** Correct all records on the report
- **-** Changes will be submitted to **CrestEDG** on the next submission
- **-** Media (i.e., Images) will not submit to **CrestEDG** until the property record is accepted by **CrestEDG**
- **-** Some errors may indicate to contact the **CrestEDG** help desk for resolution
- **-** Any data changes to a transaction that has been marked **Paid** in **CrestEDG** must be done by contacting the **CrestEDG** help desk directly (**Will reject on submission)**

**Additional Information:** Below is a link you can use to access Enhancement HelpNet Center resources, which includes the Knowledge Base Article (KBA) Library, Pro Gold i2 Documentation, and Training Webcasts:

http://secured.progoldi2.com/webcast.aspx

**•** The Enhancement HelpNet links are located on the right side of the web page.

## **Related articles: N/A**

**Keywords:** Business Rules, Batch, Error Report, CrestEDG, Images, Media, Person, Transaction, 4090

Information deemed reliable, but not guaranteed. Taro Systems, Inc. makes every reasonable effort to ensure its accuracy. Proprietary Information Protected by Taro Netw ork of Companies, Copyright © 2009 Taro Systems, Inc.

Released: March 8, 2010 2 of 2